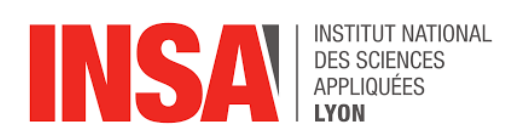

# **Messagerie Zimbra « INSA-LYON »**

**Accès web : https://zmail.insa-lyon.fr**

**Votre identifiant = Votre adresse mail INSA**

 $\times$ 

#### **Paramètres généraux d'un client de messagerie :**

Nom du serveur de messagerie : partage.insa-lyon.fr Nom d'utilisateur : **votre adresse mail INSA** Serveur entrant : **partage.insa-lyon.fr**  Port : 993 (SSL/TLS) Serveur sortant : **partage.insa-lyon.fr** Port : 587 (STARTLS)

## **Configuration client outlook**

Fichier > Icône Paramètres du compte > Paramètre du compte > Paramètres du serveur Modifier la configuration comme ci-dessous (courrier entrant et courrier sortant)

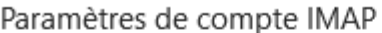

didier.freminet@insa-lyon.fr

#### Courrier entrant A

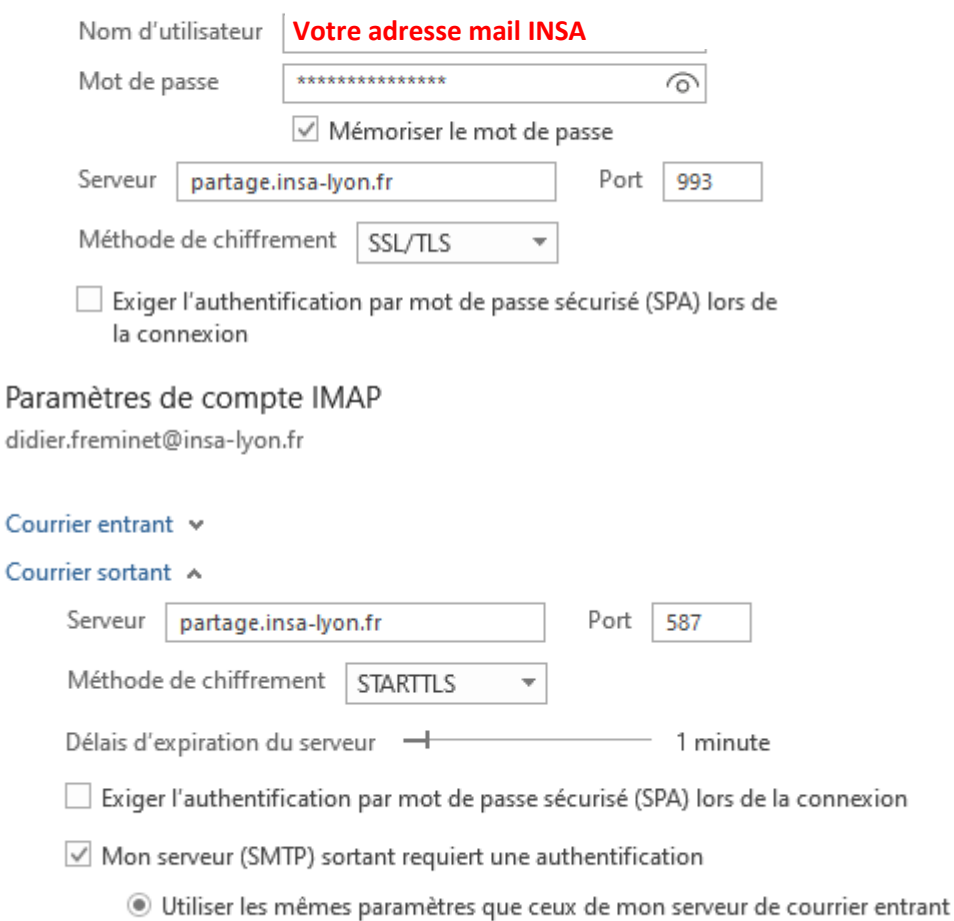

○ Se connecter à l'aide d'un nom d'utilisateur et d'un mot de passe

## **Configuration client thunderbird**

### Outils > Paramètres du compte

Ou cliquer sur l'icône en haut à droite dans thunderbird : Options >Paramètres du compte

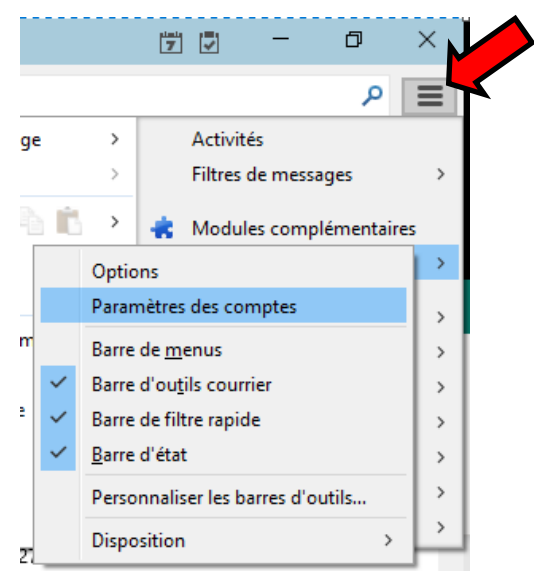

Modifier la configuration comme ci-dessous (Paramètres serveur et Serveur sortant))

Pour ajouter un compte de messagerie (Gestion des comptes > Ajouter un compte de messagerie

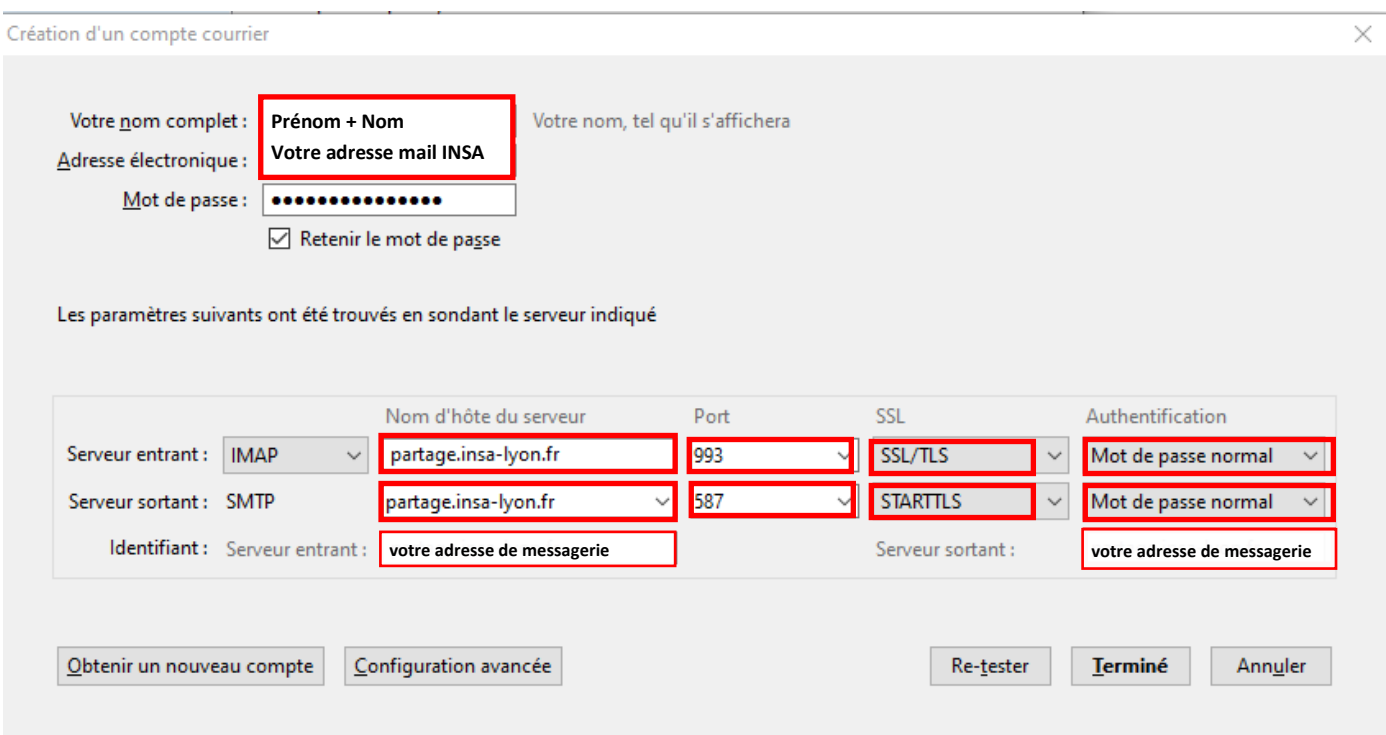

## **Configuration sur Mobile Android**

Applis > Paramètres > Cloud et comptes > Comptes > Ajouter un compte > Microsoft Exchange ActiveSync Entrer votre adresse mail INSA + mot de passe Config manuelle Domaine\nom d'utilisateur : votre adresse mail INSA Serveur Exchange : : partage.insa-lyon.fr Cocher : Utiliser une connexion sécurisée (SSL) Connexion

## **Configuration sur Mobile Iphone**

Réglages Mot de passe et comptes > Ajouter un compte Microsoft Exchange Email : entrer votre adresse mail INSA Suivant > Configurer manuellement Mot de passe Suivant Serveur : partage.insa-lyon.fr Domaine : on laisse vide Nom d'utilisateur : entrer votre adresse mail Suivant Enregistrer